# **MAX34417 Evaluation Kit Evaluates: MAX34417**

## **General Description**

The MAX34417 evaluation kit (EV kit) provides the hardware and software graphical user interface (GUI) necessary to evaluate the MAX34417 SMBus Four-Channel, High Dynamic Range Power Accumulator. The EV Kit includes a MAX34417ENE+ installed EV board, as well as a micro-USB cable to communicate with a PC.

### *Ordering Information appears at end of data sheet.*

### **Features**

- Easy Evaluation of the MAX34417
- USB-12C/SMBus Interface
- PC, Laptop, or Tablet with Windows  $XP^{\circledR}$ , Windows 7, 8, and 10 Compatible Software
- Proven PCB Layout
- Fully Assembled and Tested

### **EV Kit Contents**

- Assembled circuit board including MAX34417ENE+
- Micro-USB cable

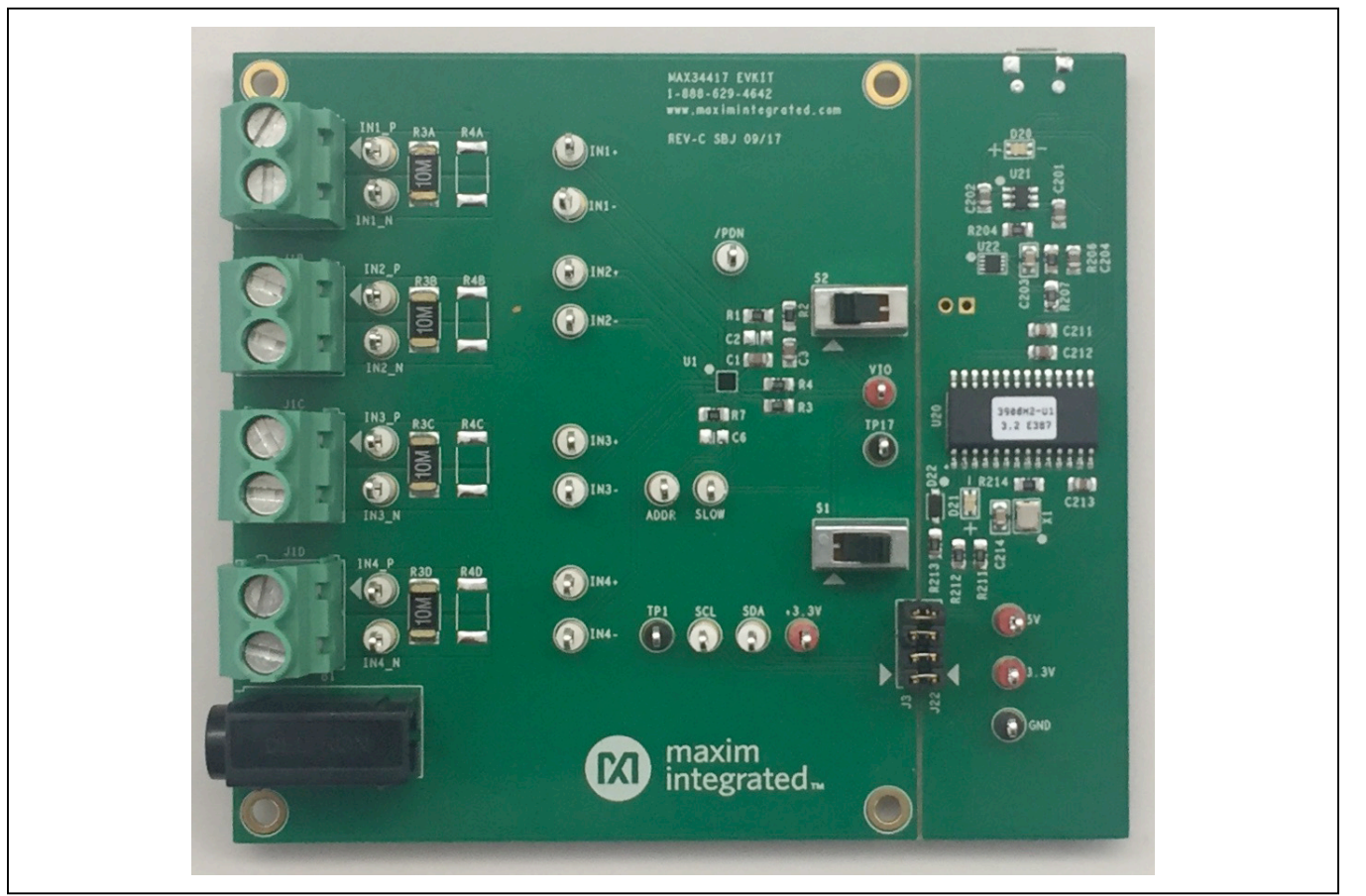

*Windows XP is a registered trademark and registered service mark of Microsoft Corporation. Windows is a registered trademark and registered service mark of Microsoft Corporation.*

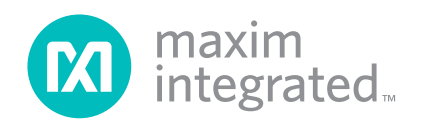

## **MAX34417 EV Kit Photo**

# MAX34417 Evaluation Kit **Evaluation Evaluates: MAX34417**

## **MA34417 EV Kit Files**

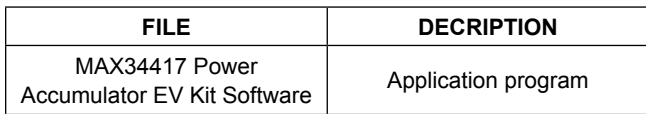

## **Quick Start**

## **Required Equipment**

- One high-current DC power supply capable of supplying +3V to 15V up to at least 3A
- One digital multimeter for measuring the voltage
- PC, laptop, or tablet with Microsoft Windows XP, Windows 7, 8, and 10 compatible software
- Micro-USB cable (included in the EV kit box)
- Variable power resistor for measuring the power
- **MAX34417 EV kit**

## **Procedure**

The EV Kit is fully assembled and tested. Follow the steps below to verify board operation:

- 1) Place the EV Kit hardware on a nonconductive surface to ensure that nothing on the PCB gets shorted to the workspace.
- 2) Ensure that all four jumpers on **J3/J22** are installed.
- 3) Prior to starting the GUI, connect the **J20** connector of the EV kit to a PC using the supplied micro-USB cable, the **POWER LED (D20)** should be green, and the **COM LED (D21)** should be red and slowly flash orange.
- 4) Visit **www.maximintegrated.com/evkitsoftware** to download the latest version of the MAX34417 power accumulator EV kit software. Save the EV kit software to a temporary folder.
- 5) Install and open the MAX34417 power accumulator EV kit Software.
- 6) When the GUI appears, the text at the bottom-right corner of the window should display **EV Kit Connected** and the text at the bottom-left corner of the window should display **Connected Mode**. The **COM LED (D21)** changes to green.
- 7) Measure the potential from **3.3V** and **+3.3V** test points to Ground and verify that it is within the range of 3.2V to 3.4V.
- 8) Measure the potential from **5V** test point to Ground and verify that it is within the range of 4.8V to 5.2V.
- 9) Set the **S1 switch** to right side (fast position) and **S2 switch** to left side (power-on position).
- 10) Make sure that the **RSENSE (mΩ)**, on **Control/ Registers** page under **Sense Resistors**, shows 10.00.
- 11) With the output set to +3.8V and disabled, connect the positive terminal of the power supply to the **IN1\_P** (SOURCE pin of the J1A) of the EV kit and connect the ground terminal to the **GND** header.
- 12) Tune variable **Power Resistor** to 38Ω and then connect it between the **IN1\_N** (RETURN pin of the J1A) of the EV kit and **GND** connector of the EV kit.
- 13) On **Monitor/Graph page** of the GUI, under **Read Options**, set the **Polling Rate** to 2.5 seconds.
- 14) Turn on the power supply. Click **Auto Poll** and verify the voltage and average power.
- 15) Repeat steps 11 to 14 for IN2, IN3, and IN4. **Note:** All 4 channels could be tested simultaneously by connecting four +3.8V DC supplies to the **IN1\_P**, **IN2\_P**, **IN3\_P**, and **IN4\_P**, and connecting four power resistors to **IN1\_N**, **IN2\_N**, **IN3\_N**, and **IN4\_N**. If using one DC power source for all 4 channels, make sure that the DC power supply is capable of supplying the total current.
- 16) Change the position of **S1 switch** to left side (slow position) or slide the **Slow Enable**, on the **Modes** window of the GUI, for Slow mode verification.
- 17) Slide **Park Enable**, on the **Modes** window of the GUI, for park on any of the four channels measurement.
- 18) Change the position of **S2 switch** to right side (power-off position) and verify that the **Auto Poll** stops polling.

## **Detailed Description**

The MAX34417 automatically sequences through the channels to collect samples from the common-mode voltage and the current-sense amplifiers. The 16-bit current value and the 14-bit voltage value are then multiplied to create a 30-bit power value that is then written to the power accumulator. The MAX34417 contains a 56-bit power accumulator for each channel. This accumulator is updated 1024 times per second. When the host is ready to pull the latest accumulation data, it first sends the UPDATE command that causes the MAX34417 to load the latest accumulation data and accumulation count into the internal MAX34417 registers so the host can read them at any time. This type of operation allows the host to control the accumulation period. The only constraint is that the host should access the data before the accumulators can overflow. If the accumulators overflow, they do not roll over.

The MAX34417 contains a 14-bit ADC for voltage and a 13-bit ADC for current. During each sample time, a 14-bit voltage sample and a 16-bit current sample are resolved. To create a 16-bit current value from the 13-bit ADC, the device takes two current samples; one with the current sense amplifier in a high-gain mode and another with the amplifier in a low-gain mode. The high gain setting is 8 times the low-gain setting. Based on the two currentsense ADC results, the device determines which result provides the best accuracy and fills the 16-bit current sample accordingly.

## **Detailed Description of Software**

### **Software Startup**

If the MAX34417 EV kit is connected when the software is opened, the software first detects the hardware to communicate. Next, the software searches for all slave addresses on the I2C bus and connects to the first slave address that is valid. Then, the GUI displays **EV Kit Connected** at the bottom-right corner of the window and **Connected Mode** at the bottom-left of the window. If the EV kit is not connected on software startup, the GUI populates with default GUI configuration and displays **EV Kit not detected** at the bottom-right corner and **Demo Mode**  at the bottom-left corner of the window. Once the EV kit is connected, the GUI searches for slave addresses.

### **Menu Items**

The **Device** menu item allows the user to connect to a desired device. **Find Slave Addresses** searches for all slave addresses connected to the I2C bus. To select a device, click **Select Slave Address** and all the slave addresses found are shown and are selectable. The GUI detects the slave address and automatically checks the first slave address it finds, and since the EV kit has only one device, user doesn't have to worry about the selection. The File menu is used to save measured data while Help menu can link users to the Maxim website.

### **Status Log**

The status log below the tabs displays all the actions the GUI performs. Whenever a SMBus command is read or written, the action is confirmed by the log. The log can be cleared by clicking on the **Clear Log** button.

### **Monitor/Graph Tab**

The **Monitor/Graph** tab (Figure 1) displays all the accumulator values. In the **Monitor** group box table, the **Polled** values are the Accumulator values read from PWR\_ACC\_1 to PWR\_ACC\_4 that are converted to amps using the **RSENSE** value in the **Sense Resistors**  table on **Control/Registers** tab of the GUI (Figure 2). The **Sampled Voltage** and **Average Power** columns track the voltage and average power of the **Polled** value for each channel. All values on the tab are read when the tab is selected or when the **Read** button is clicked. The **OC**  status bits are cleared after every read. Check the **Auto Poll** checkbox to continuously read with the **Polling Rate**.

The **Data Log Controls** group box contains the graphrelated controls. **Graph Points** displays the number of reads that have been tracked in the data log. To reset the **Poll Count**, click on the **Data Log Reset** button. The Data log reset button clears the graph log which includes the graph points recorded and the data logged for the graph thus far. The **Average Power/Voltage** button selects the average power or voltage to be graphed.

### **Control/RegistersTab**

The **Control/Registers** tab (Figure 2) displays all the SMBus commands and their current values. In the **Control** group box table, the **RSENSE (mΩ)** column is the value of the resistor (R3X–R4X) between IN P and IN\_N signals. The **Max Current (A)** column displays the maximum current threshold converted to amps using the **RSENSE** value.

# MAX34417 Evaluation Kit
Handari Evaluation Communication Evaluates: MAX34417

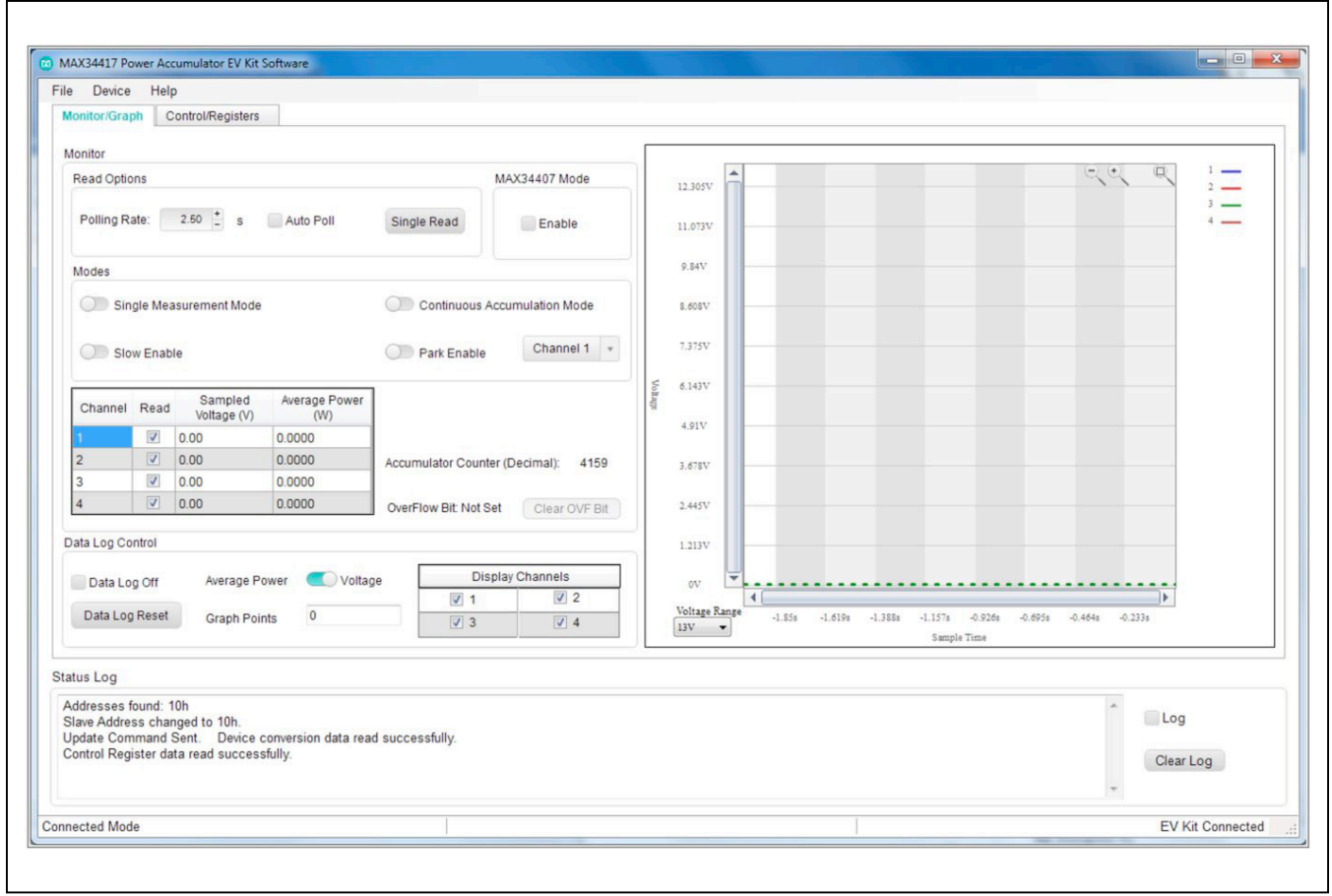

*Figure 1. MAX34417EV Kit Software—Monitor/Graph Tab*

# MAX34417 Evaluation Kit
Handari Evaluation Communication Evaluates: MAX34417

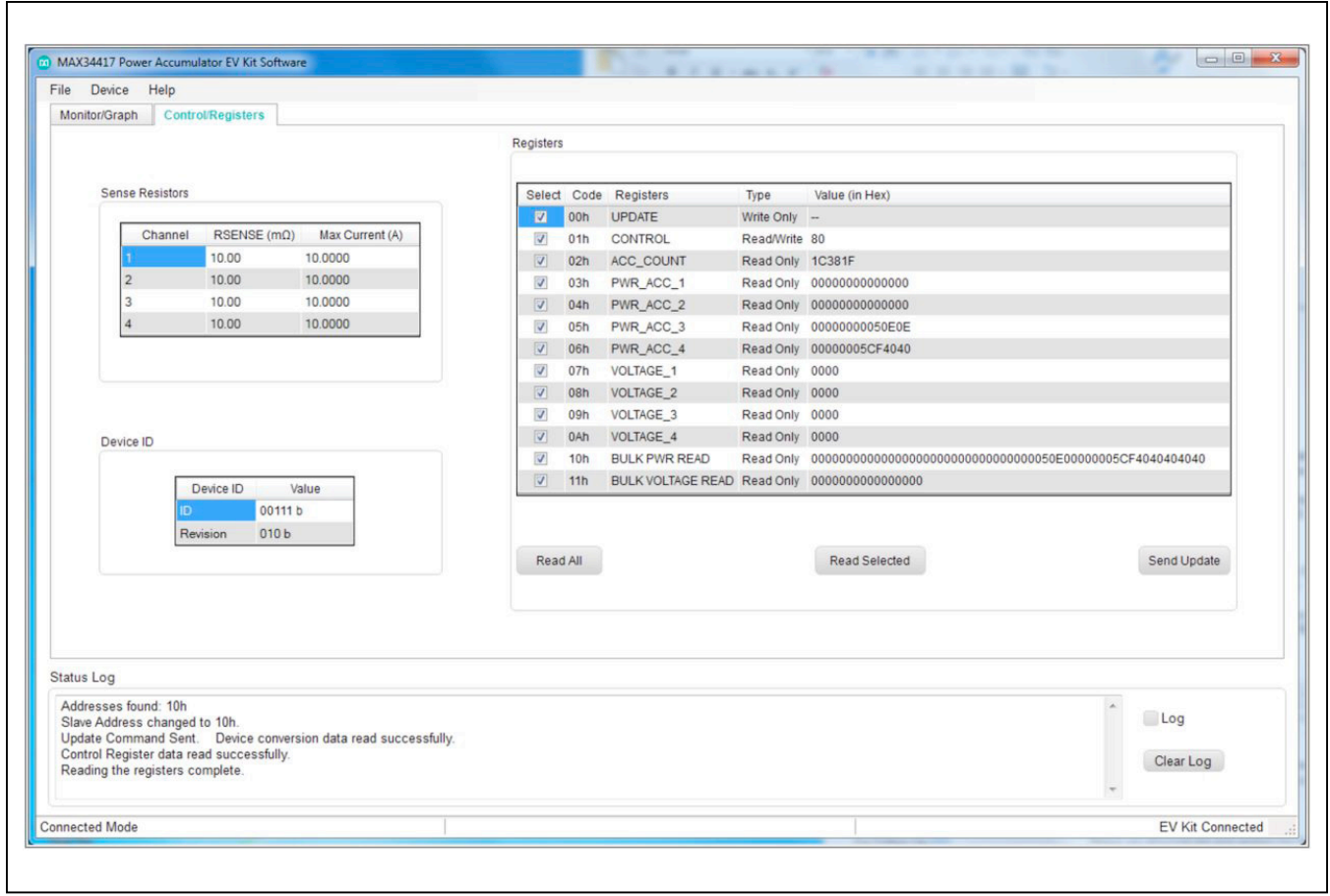

*Figure 2. MAX34417EV Kit Software—Control/Registers Tab*

# MAX34417 Evaluation Kit
Here and Evaluation Company Evaluates: MAX34417

## **Troubleshooting**

All efforts were made to ensure that each EV kit works on the first try, right out-of-the-box. In the rare occasion that a problem is suspected, see Table 2 to help troubleshoot the issue.

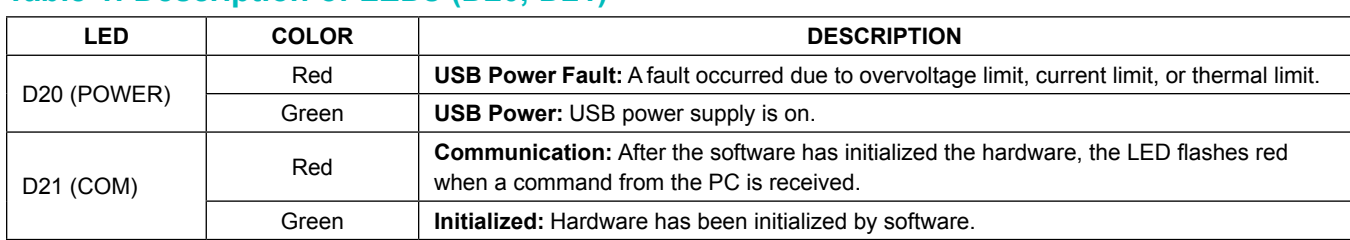

## **Table 1. Description of LEDs (D20, D21)**

## **Table 2. Troubleshooting**

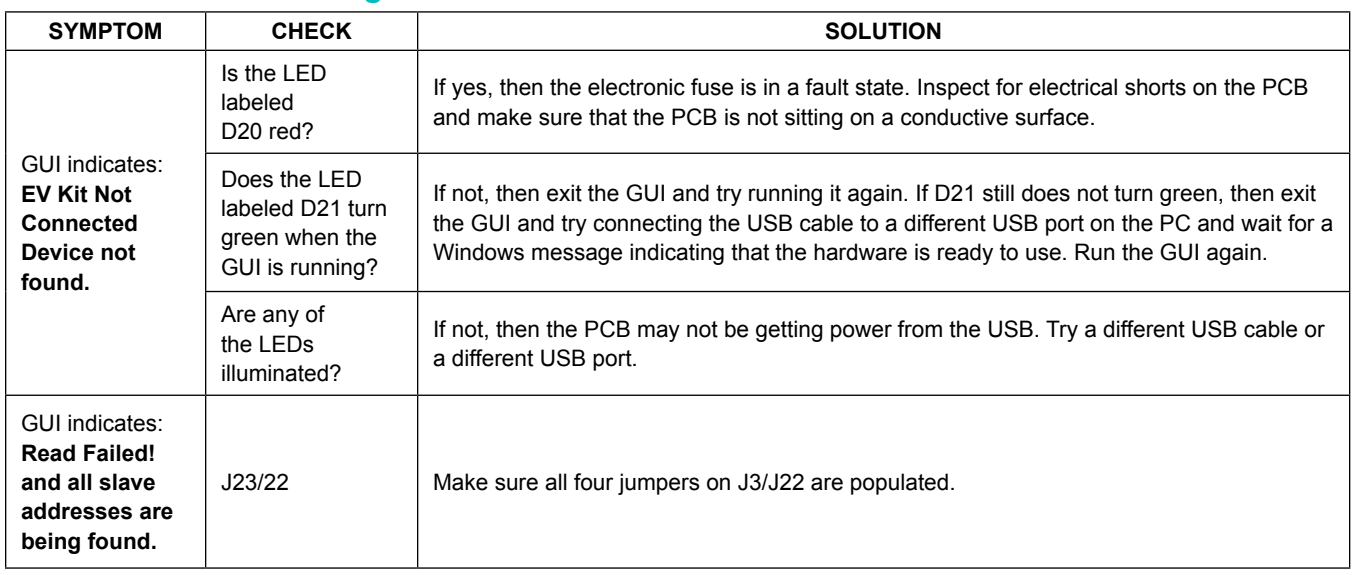

# MAX34417 Evaluation Kit
Here Allen Evaluation Communication Communication Communication Communication Communication Communication Communication Communication Communication Communication Communication Communication Communic

# **Component Suppliers**

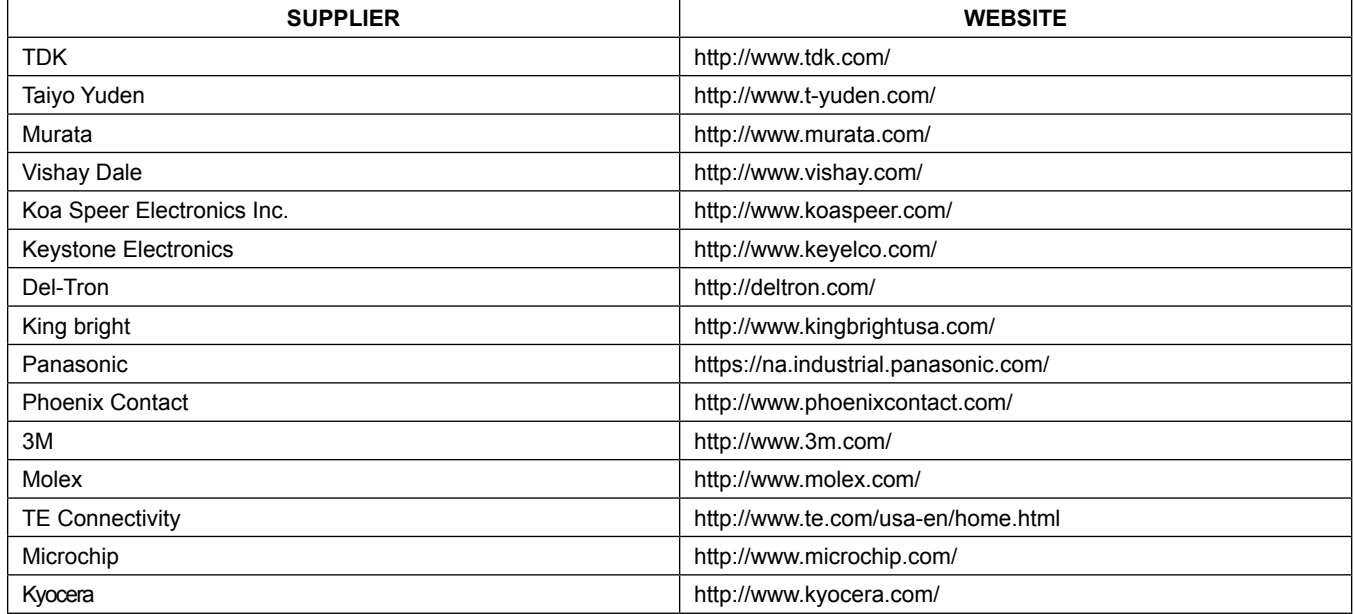

# **Ordering Information**

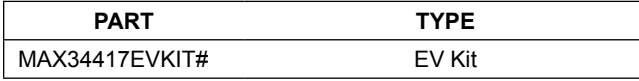

#*Denotes RoHS compliant.*

# MAX34417 Evaluation Kit
Handari Evaluates: MAX34417

## **MAX34417 EV Kit Bill of Materials**

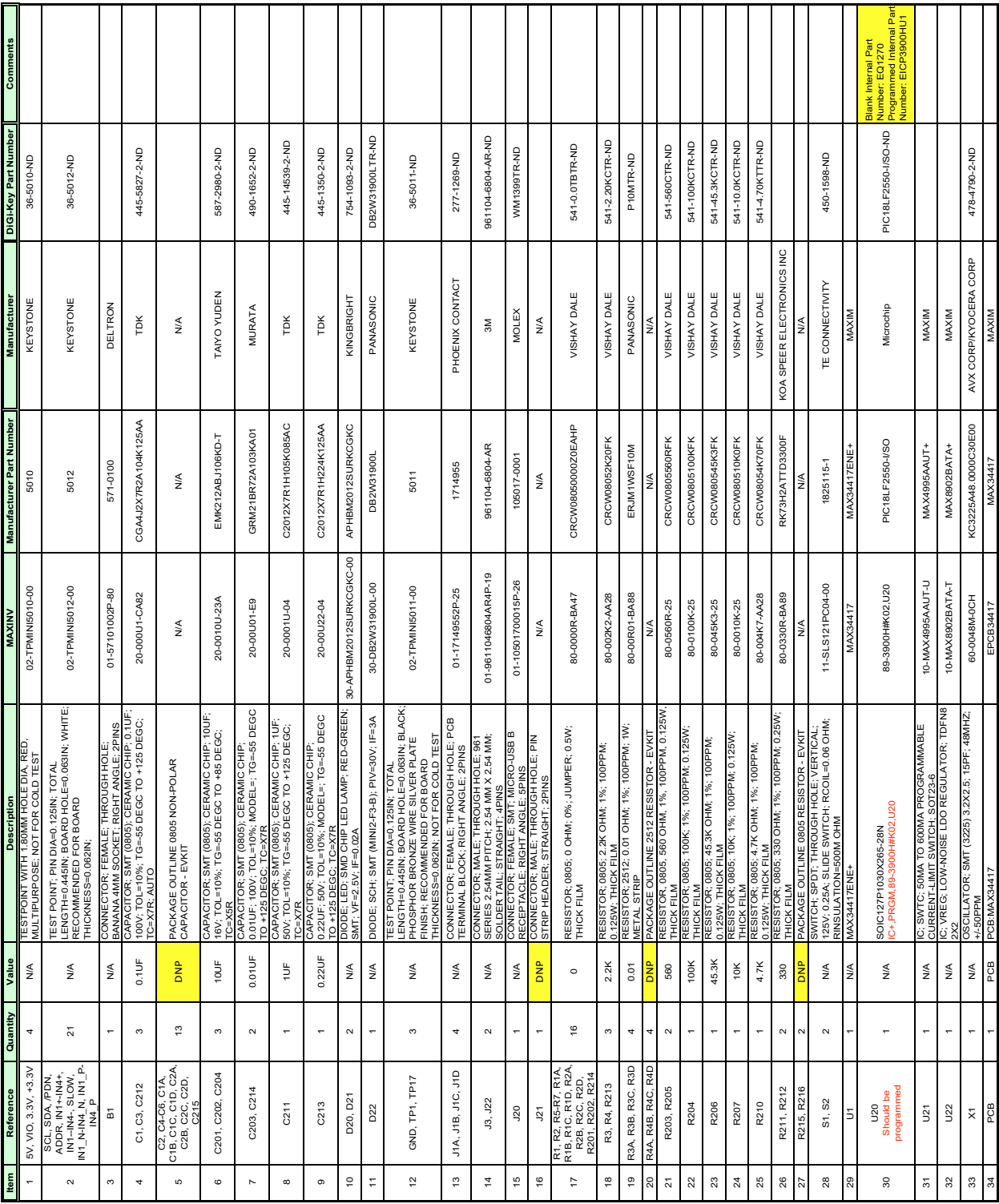

# MAX34417 Evaluation Kit
Here and South MAX34417
Evaluates: MAX34417

## **MAX34417 EV Kit Schematic**

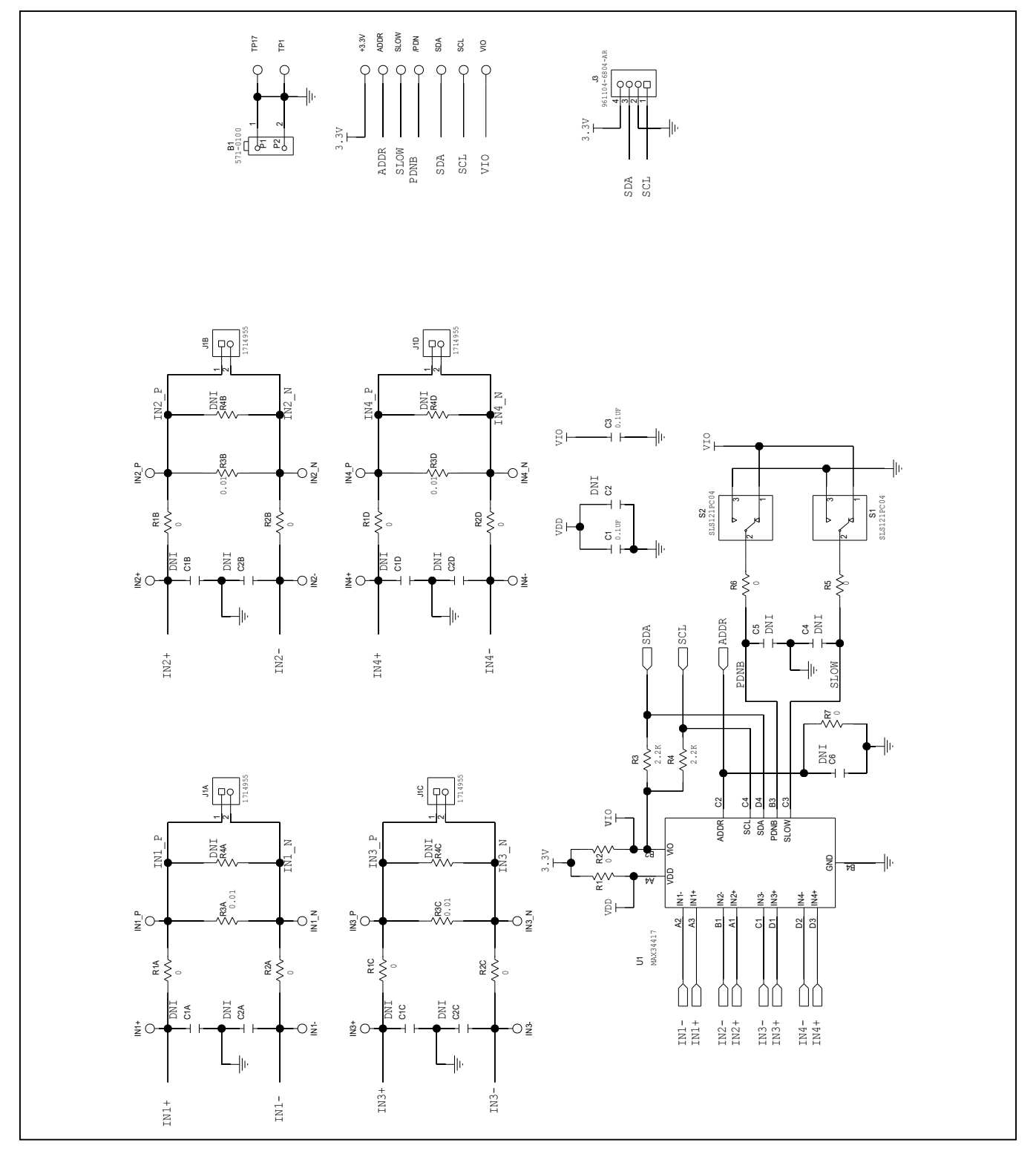

# MAX34417 Evaluation Kit
Handari Evaluates: MAX34417

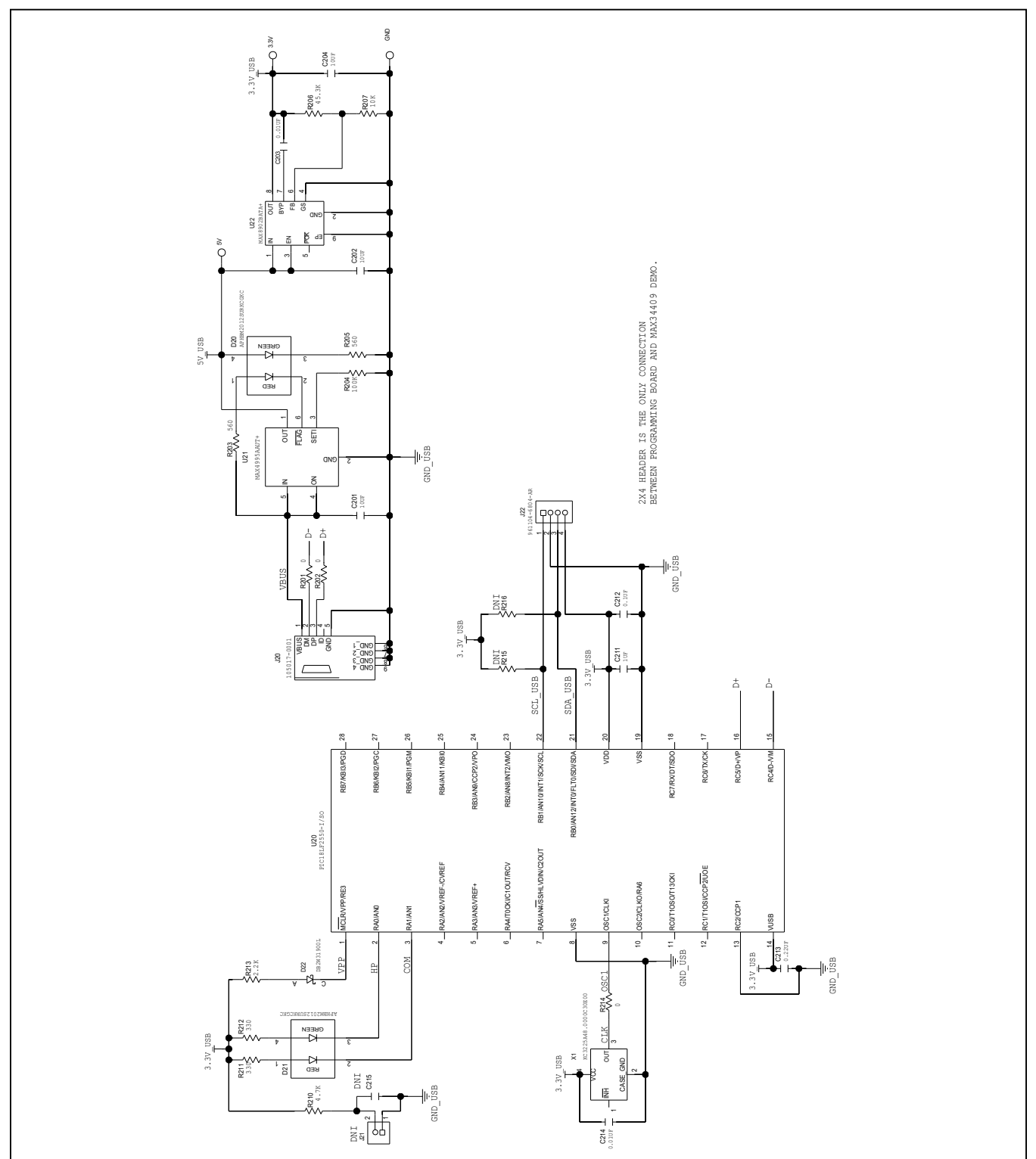

# **MAX34417 EV Kit Schematic (continued)**

# MAX34417 Evaluation Kit
Handor Contact Contact Evaluates: MAX34417

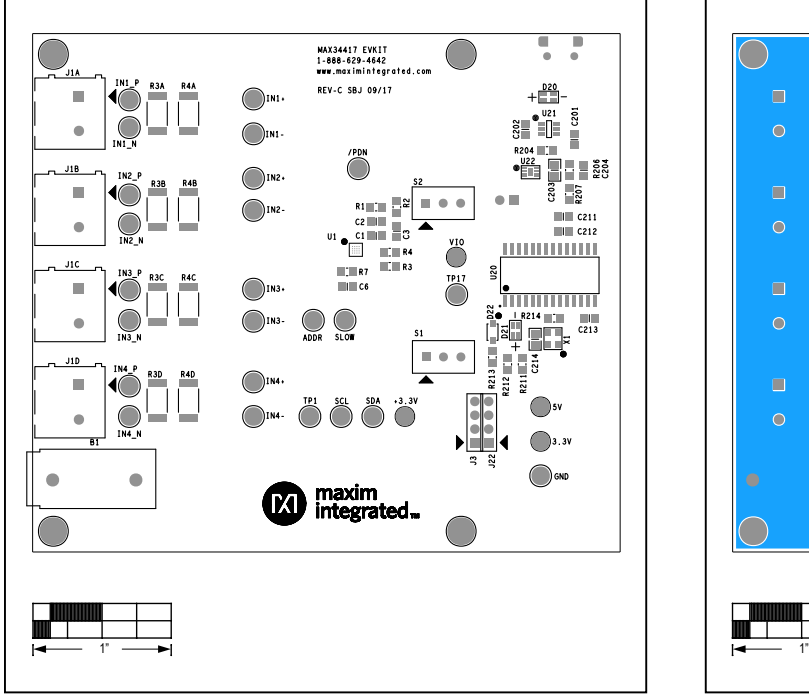

## **MAX34417 EV Kit PCB Layout Diagrams**

*MAX34417 EV Kit—Top Silkscreen MAX34417 EV Kit—Bottom*

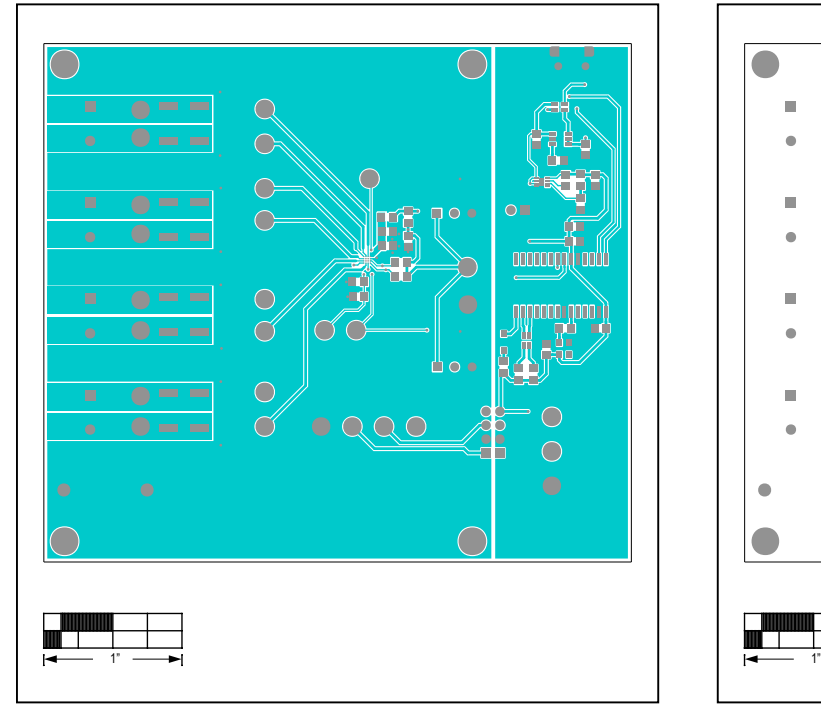

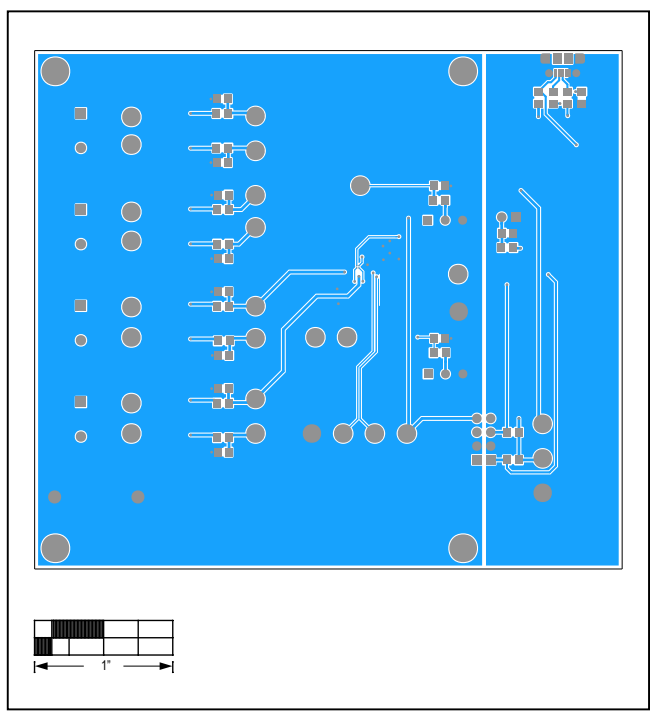

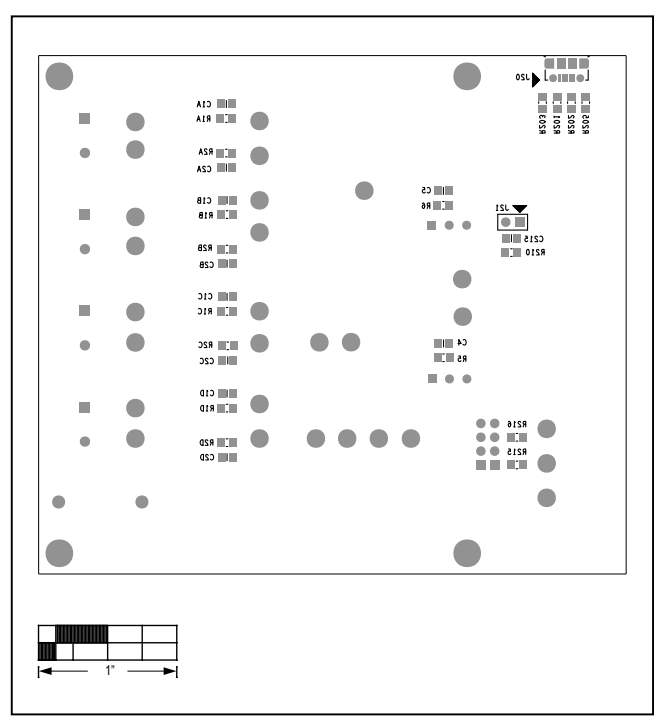

*MAX34417 EV Kit—Top MAX34417 EV Kit—Bottom Silkscreen*

# MAX34417 Evaluation Kit
Here and Evaluation Company Evaluates: MAX34417

## **Revision History**

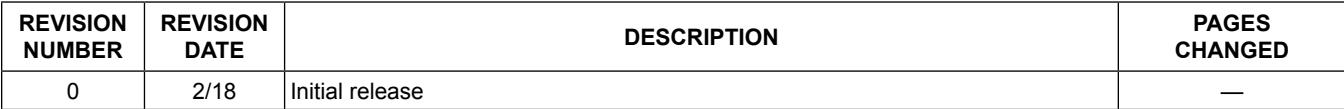

For pricing, delivery, and ordering information, please contact Maxim Direct at 1-888-629-4642, or visit Maxim Integrated's website at www.maximintegrated.com.

*Maxim Integrated cannot assume responsibility for use of any circuitry other than circuitry entirely embodied in a Maxim Integrated product. No circuit patent licenses are implied. Maxim Integrated reserves the right to change the circuitry and specifications without notice at any time.* 

# **X-ON Electronics**

Largest Supplier of Electrical and Electronic Components

*Click to view similar products for* [Power Management IC Development Tools](https://www.x-on.com.au/category/embedded-solutions/engineering-tools/analog-digital-ic-development-tools/power-management-ic-development-tools) *category:*

*Click to view products by* [Maxim](https://www.x-on.com.au/manufacturer/maxim) *manufacturer:* 

Other Similar products are found below :

[EVB-EP5348UI](https://www.x-on.com.au/mpn/enpirion/evbep5348ui) [MIC23451-AAAYFL EV](https://www.x-on.com.au/mpn/micrel/mic23451aaayflev) [MIC5281YMME EV](https://www.x-on.com.au/mpn/micrel/mic5281ymmeev) [124352-HMC860LP3E](https://www.x-on.com.au/mpn/analogdevices/124352hmc860lp3e) [DA9063-EVAL](https://www.x-on.com.au/mpn/dialogsemiconductor/da9063eval) [ADP122-3.3-EVALZ](https://www.x-on.com.au/mpn/analogdevices/adp12233evalz) [ADP130-0.8-](https://www.x-on.com.au/mpn/analogdevices/adp13008evalz) [EVALZ](https://www.x-on.com.au/mpn/analogdevices/adp13008evalz) [ADP130-1.8-EVALZ](https://www.x-on.com.au/mpn/analogdevices/adp13018evalz) [ADP1740-1.5-EVALZ](https://www.x-on.com.au/mpn/analogdevices/adp174015evalz) [ADP1870-0.3-EVALZ](https://www.x-on.com.au/mpn/analogdevices/adp187003evalz) [ADP1874-0.3-EVALZ](https://www.x-on.com.au/mpn/analogdevices/adp187403evalz) [ADP199CB-EVALZ](https://www.x-on.com.au/mpn/analogdevices/adp199cbevalz) [ADP2102-1.25-](https://www.x-on.com.au/mpn/analogdevices/adp2102125evalz) [EVALZ](https://www.x-on.com.au/mpn/analogdevices/adp2102125evalz) [ADP2102-1.875EVALZ](https://www.x-on.com.au/mpn/analogdevices/adp21021875evalz) [ADP2102-1.8-EVALZ](https://www.x-on.com.au/mpn/analogdevices/adp210218evalz) [ADP2102-2-EVALZ](https://www.x-on.com.au/mpn/analogdevices/adp21022evalz) [ADP2102-3-EVALZ](https://www.x-on.com.au/mpn/analogdevices/adp21023evalz) [ADP2102-4-EVALZ](https://www.x-on.com.au/mpn/analogdevices/adp21024evalz) [AS3606-DB](https://www.x-on.com.au/mpn/ams/as3606db) [BQ25010EVM](https://www.x-on.com.au/mpn/texasinstruments/bq25010evm) [BQ3055EVM](https://www.x-on.com.au/mpn/texasinstruments/bq3055evm) [ISLUSBI2CKIT1Z](https://www.x-on.com.au/mpn/renesas/islusbi2ckit1z) [LP38512TS-1.8EV](https://www.x-on.com.au/mpn/texasinstruments/lp38512ts18ev) [EVAL-ADM1186-1MBZ](https://www.x-on.com.au/mpn/analogdevices/evaladm11861mbz) [EVAL-ADM1186-2MBZ](https://www.x-on.com.au/mpn/analogdevices/evaladm11862mbz) [ADP122UJZ-](https://www.x-on.com.au/mpn/analogdevices/adp122ujzredykit)[REDYKIT](https://www.x-on.com.au/mpn/analogdevices/adp122ujzredykit) [ADP166Z-REDYKIT](https://www.x-on.com.au/mpn/analogdevices/adp166zredykit) [ADP170-1.8-EVALZ](https://www.x-on.com.au/mpn/analogdevices/adp17018evalz) [ADP171-EVALZ](https://www.x-on.com.au/mpn/analogdevices/adp171evalz) [ADP1853-EVALZ](https://www.x-on.com.au/mpn/analogdevices/adp1853evalz) [ADP1873-0.3-EVALZ](https://www.x-on.com.au/mpn/analogdevices/adp187303evalz) [ADP198CP-EVALZ](https://www.x-on.com.au/mpn/analogdevices/adp198cpevalz) [ADP2102-1.0-EVALZ](https://www.x-on.com.au/mpn/analogdevices/adp210210evalz) [ADP2102-1-EVALZ](https://www.x-on.com.au/mpn/analogdevices/adp21021evalz) [ADP2107-1.8-EVALZ](https://www.x-on.com.au/mpn/analogdevices/adp210718evalz) [ADP5020CP-EVALZ](https://www.x-on.com.au/mpn/analogdevices/adp5020cpevalz) [CC-ACC-DBMX-51](https://www.x-on.com.au/mpn/digiinternational/ccaccdbmx51) [ATPL230A-EK](https://www.x-on.com.au/mpn/microchip/atpl230aek) [MIC23250-](https://www.x-on.com.au/mpn/micrel/mic23250s4ymtev) [S4YMT EV](https://www.x-on.com.au/mpn/micrel/mic23250s4ymtev) [MIC26603YJL EV](https://www.x-on.com.au/mpn/micrel/mic26603yjlev) [MIC33050-SYHL EV](https://www.x-on.com.au/mpn/micrel/mic33050syhlev) [TPS60100EVM-131](https://www.x-on.com.au/mpn/texasinstruments/tps60100evm131) [TPS65010EVM-230](https://www.x-on.com.au/mpn/texasinstruments/tps65010evm230) [TPS71933-28EVM-213](https://www.x-on.com.au/mpn/texasinstruments/tps7193328evm213) [TPS72728YFFEVM-407](https://www.x-on.com.au/mpn/texasinstruments/tps72728yffevm407) [TPS79318YEQEVM](https://www.x-on.com.au/mpn/texasinstruments/tps79318yeqevm) [UCC28810EVM-002](https://www.x-on.com.au/mpn/texasinstruments/ucc28810evm002) [XILINXPWR-083](https://www.x-on.com.au/mpn/texasinstruments/xilinxpwr083) [LMR22007YMINI-EVM](https://www.x-on.com.au/mpn/texasinstruments/lmr22007yminievm) [LP38501ATJ-EV](https://www.x-on.com.au/mpn/texasinstruments/lp38501atjev)